## **STEPS TO PRINT YOUR RECEIPT**

**The following steps show how to update your profile from the EnviroCert International, Inc. (ECI) Certification Portal.**

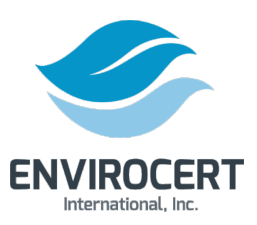

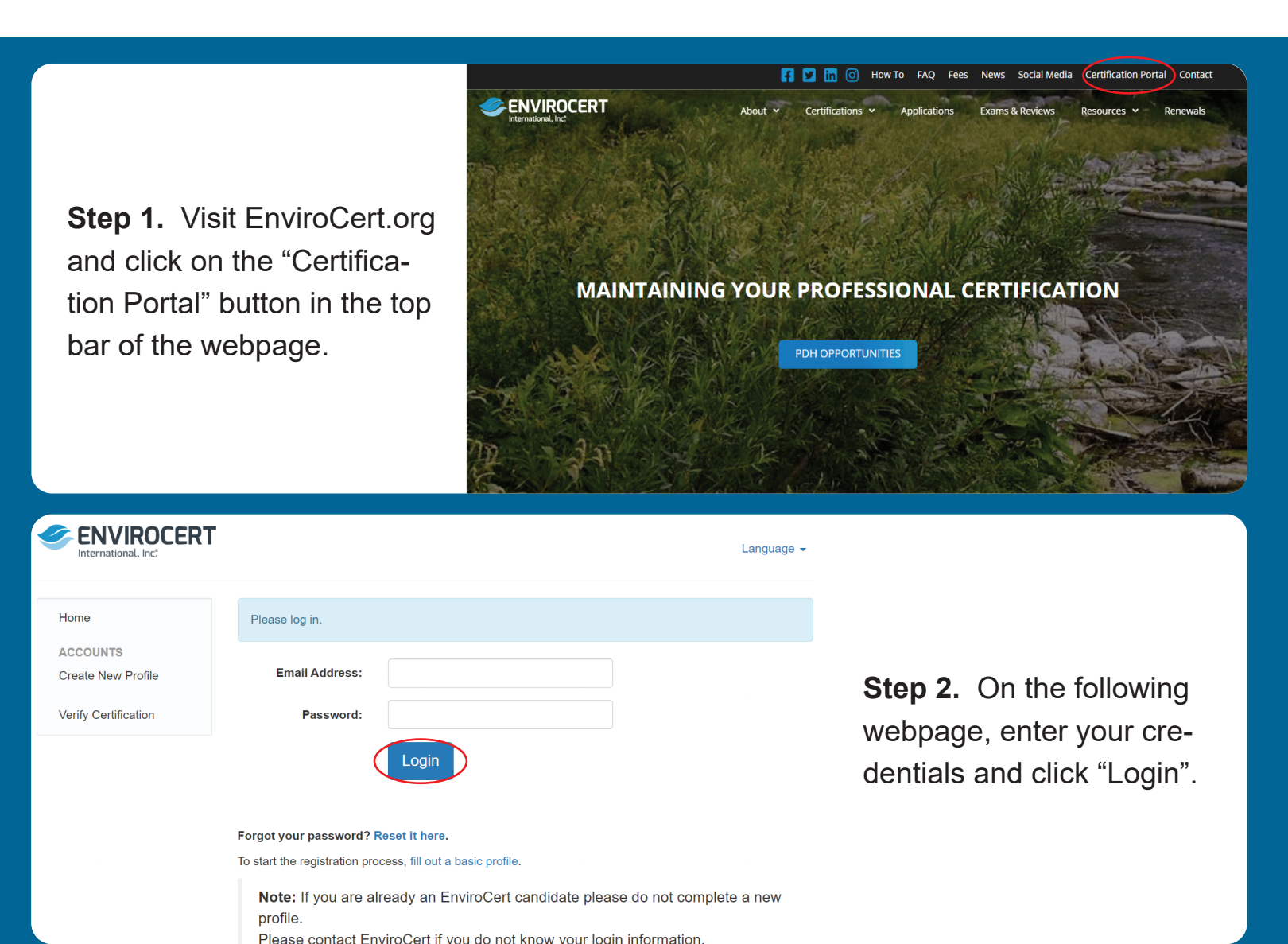

**ENVIROCERT** 

**Step 3.** If you need to reset your password, click on "Reset it here" below the "Login" button. This will prompt an automated email to send to your email address. Follow the directions in that email to reset your password.

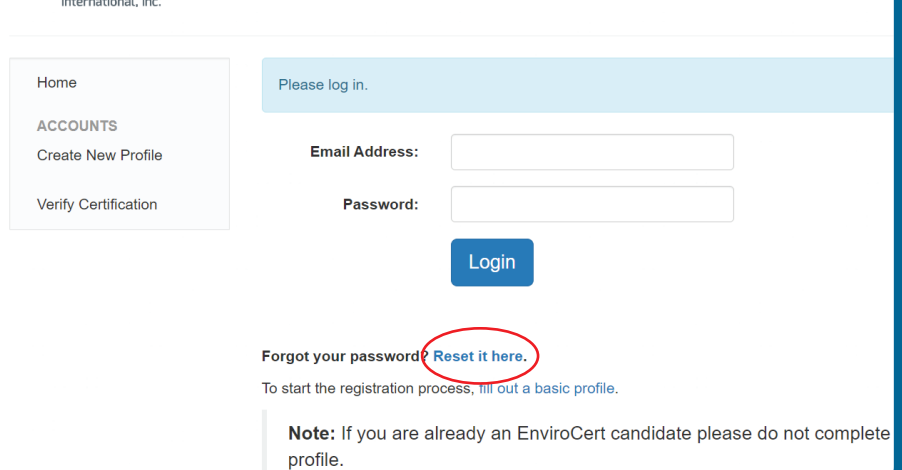

Please contact EnviroCert if you do not know your loain information

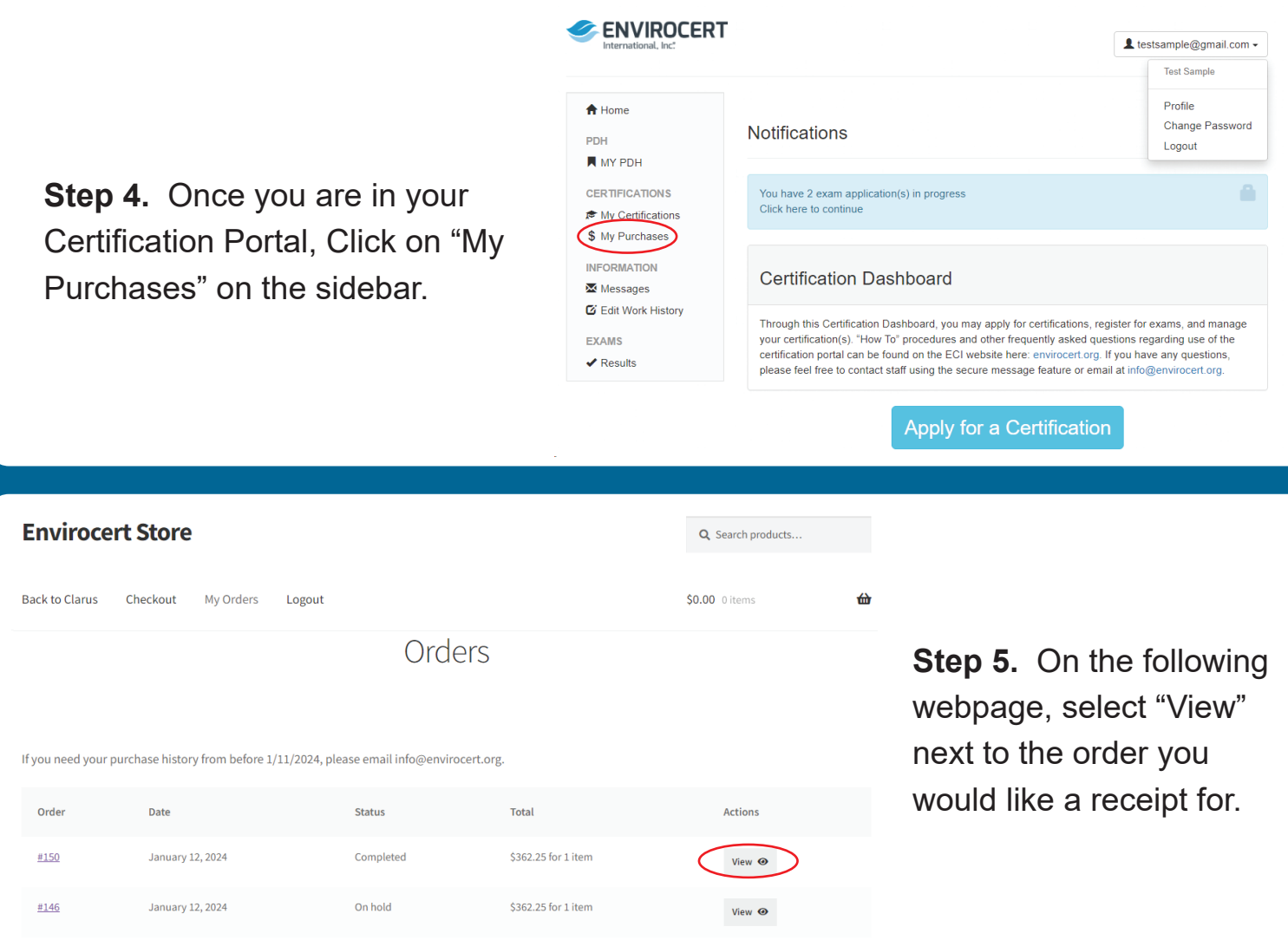

Order #150

**Step 5.** On the following webpage you may print your screen or take a screenshot for your records.

## If you need your purchase history from before 1/11/2024, please email info@envirocert.org.

Order #150 was placed on January 12, 2024 and is currently Completed.

## **Order details**

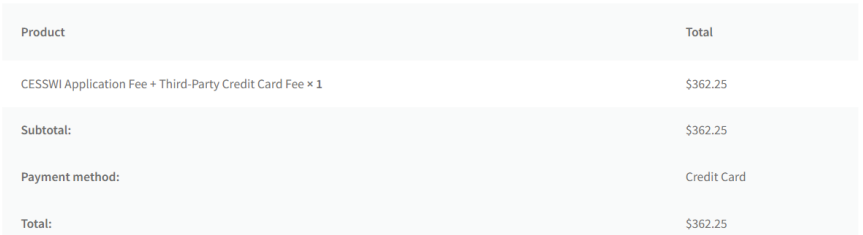